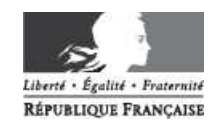

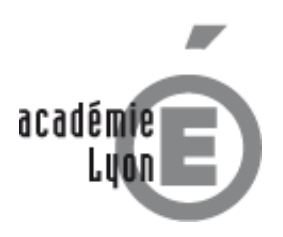

### SAISIE DES FRAIS DE DEPLACEMENT DANS DT-ULYSSE.

# **Pour démarrer rapidement dans l'application DT**

NB : ce document de quatre pages n'est pas un tutoriel de saisie dans DT-Ulysse, mais une présentation rapide de son environnement. Il vous faudra ensuite prendre connaissance du tutoriel spécifique à votre type de mission (voir en fin de document). Veuillez également prendre connaissance de la **procédure** propre à votre type de mission.

### **A. CONNECTION A L'APPLICATION DT-ULYSSE**

1. On accède à cette application via le portail académique. Dans votre navigateur internet tapez l'adresse suivante : https://portail.ac-lyon.fr/arenb

2. Dans la fenêtre qui s'ouvre, saisissez les identifiant et mot de passe habituellement utilisés pour l'accès à votre messagerie électronique académique (prenom.nom@ac-lyon.fr).

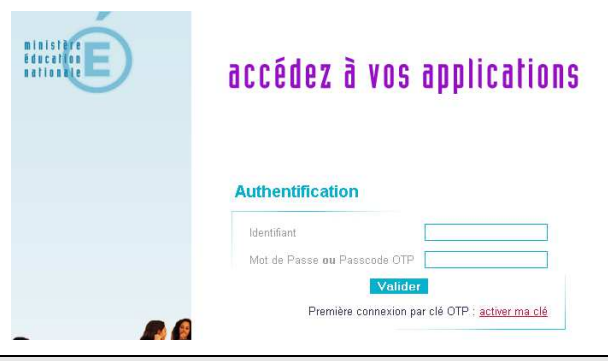

 Ces codes vous sont **personnels**. En cas de perte ou de problèmes d'accès, il est **inutile de contacter les services gestionnaires à ce sujet**. Veuillez vous adresser directement au guichet unique de la DSI : tel. 04 72 80 64 88, mail : assistance@ac-lyon.fr

X Pour information : l'identifiant est en général composé de l'initiale de votre prénom attachée à votre nom (ex. : pdurand) ; le mot de passe est par défaut votre Numen (en respectant ses majuscules).

3. Vous êtes sur le portail académique ; dans le menu à gauche, cliquez sur l'item **Gestion des personnels** puis dans le fenêtre principale sur le lien **Accès** en dessous du titre **Gestion des déplacements temporaires (DT)** :

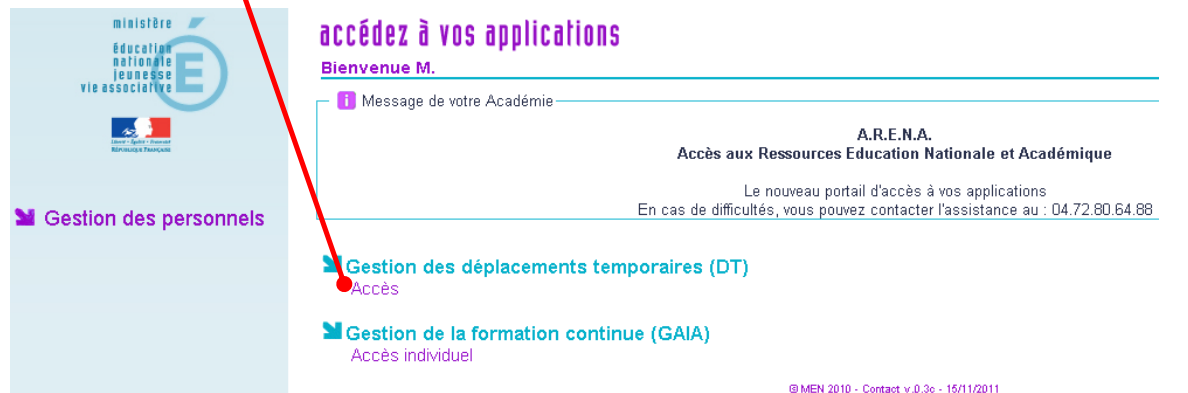

4. Vous êtes alors redirigé vers le portail de l'application et arrivez directement sur la page d'accueil de l'application DT proprement dite.

 $\overline{z}$  Au bout d'un certain temps d'inactivité dans l'application DT, vous êtes déconnecté et redirigé vers le portail d'accès *Concur*, le prestataire de l'application. **Vos identifiant et mot de passe académiques ne fonctionnent pas sur ce portail réservé au public** : il vous faut repasser par le portail académique (https://portail.ac-lyon.fr/arenb), qu'il est recommandé d'enregistrer en marquepage.

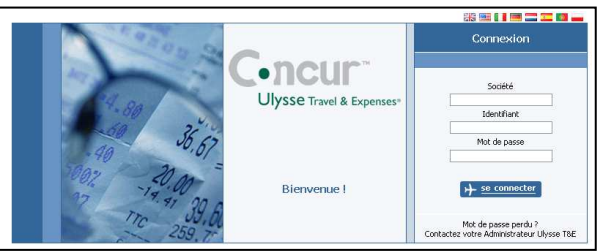

# **B. QUATRE ENVIRONNEMENTS**

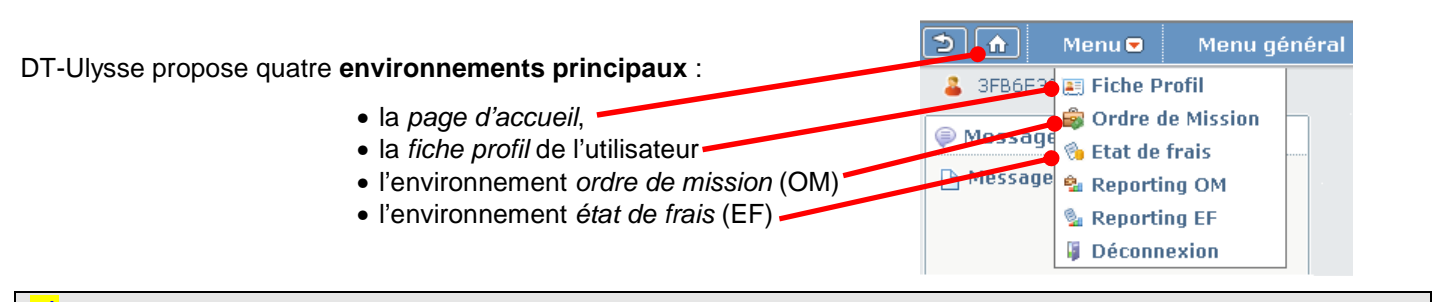

Le menu propose également des *reportings* (= rapports d'activité de l'utilisateur) pour les OM et EF.

# **C. BARRE D'OUTILS PERMANENTE**

Une barre d'outils s'affiche en permanence en haut de page, indiquant en titre **l'environnement** dans lequel se trouve l'utilisateur, et proposant des **boutons de navigation** :

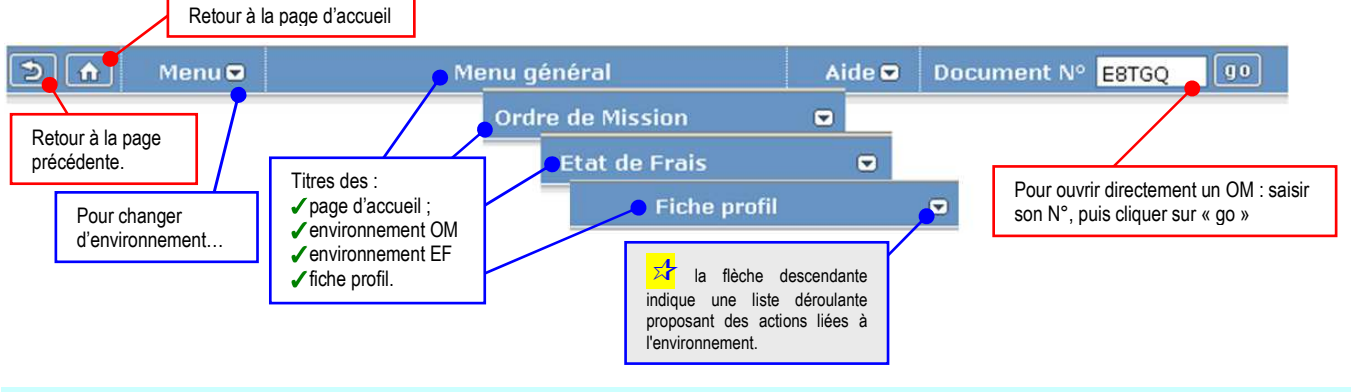

### **D. PRESENTATION DES 4 ENVIRONNEMENTS :**

#### **1. La page d'accueil :**

Intitulée Menu général, c'est la « table des matières » de vos frais de déplacements. Ne comportant pas d'onglets, elle affiche deux cadres ordre de mission (OM) et état de frais (EF), qui présentent les documents **les plus récents**. Par défaut, ceux-ci y sont classés par ordre chronologique inverse, c'est-à-dire que l'OM ou l'EF le plus récemment modifié est en tête de liste.

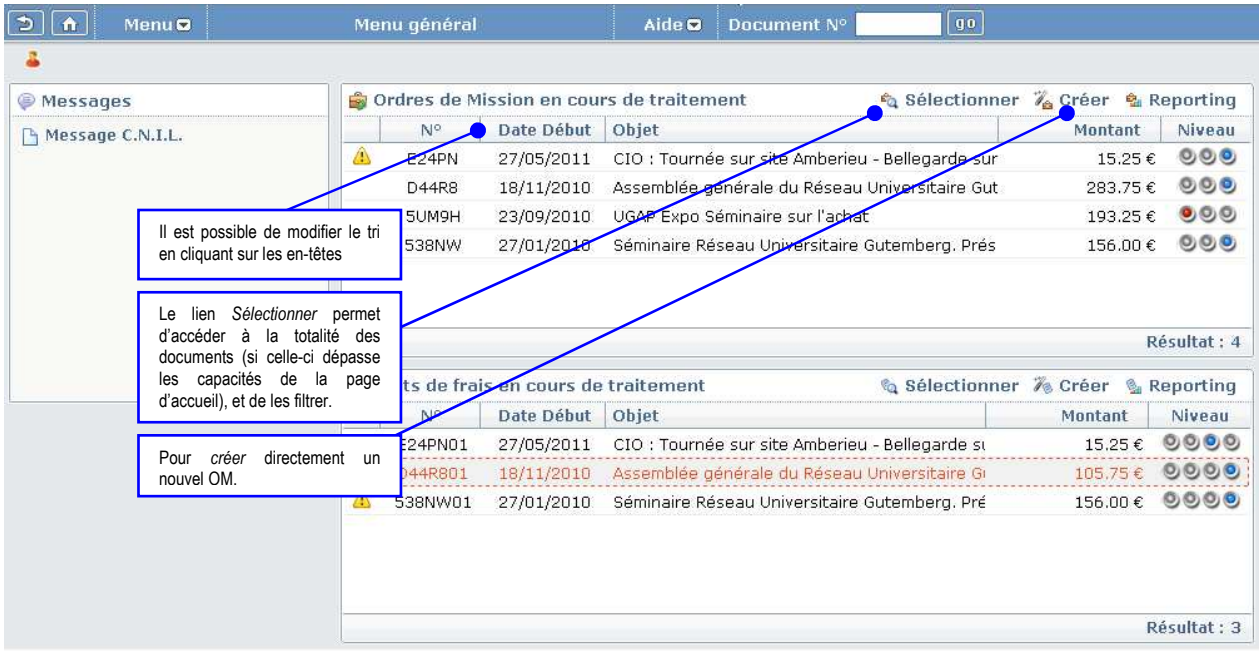

#### **2. La fiche profil de l'utilisateur**

Cette page regroupe les informations nécessaires au traitement des indemnités de l'utilisateur, évitant ainsi de ressaisir les mêmes données à chaque création d'un OM.

Ces informations sont présentées sur des **sous-pages accessibles par onglets**.

Certains champs sont modifiables par l'utilisateur, d'autres par le gestionnaire seulement ; d'autres informations sont directement importées depuis les logiciels de paye, et non modifiables.

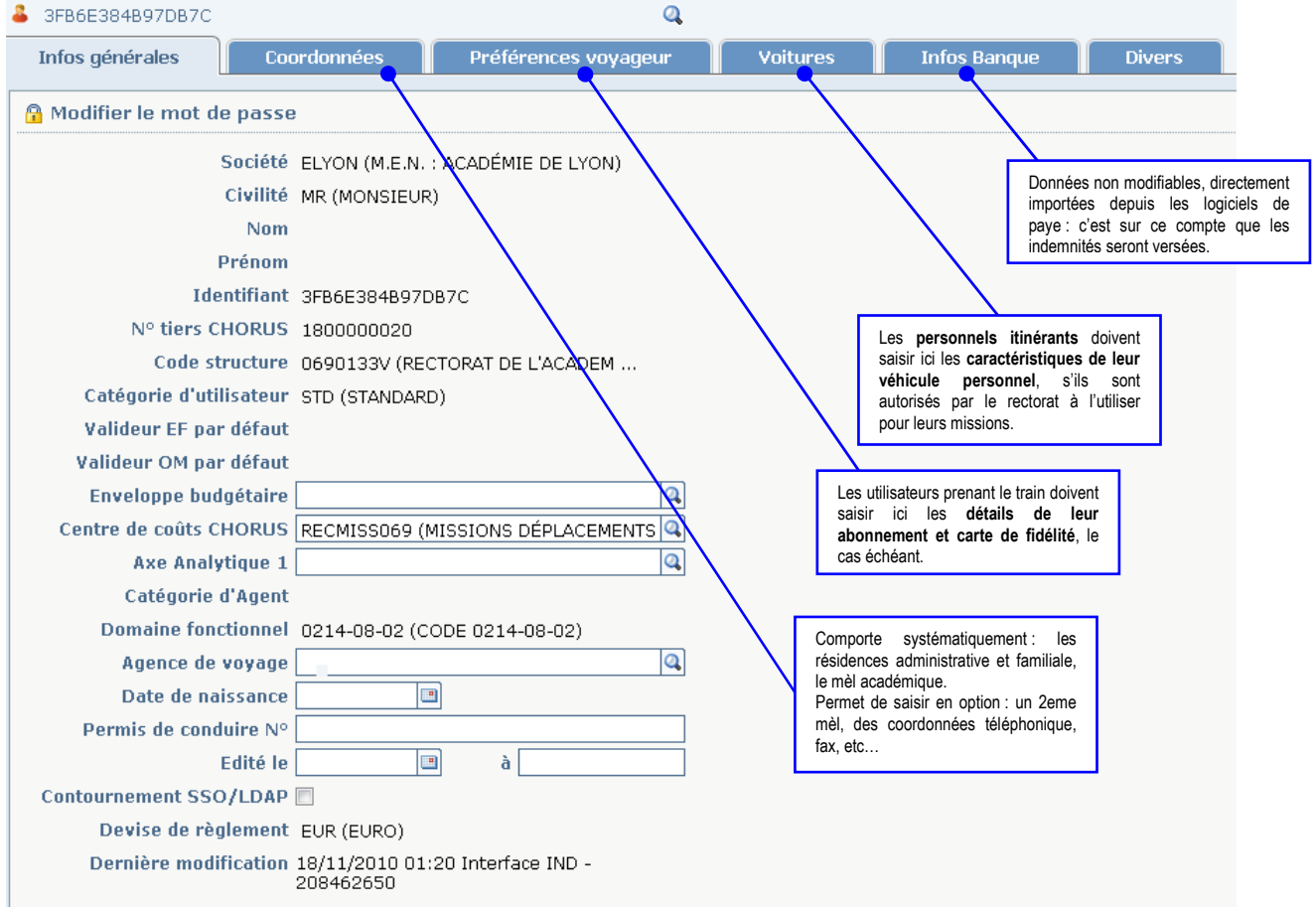

Lors de votre première connexion ou en cas de changement de données vous concernant, il convient de vérifier les informations portées sur cette fiche profil, et de nous signaler tout problème.

#### **3. L'environnement ordre de mission (OM)**

Cette partie est la plus importante pour l'utilisateur : c'est ici qu'il saisit l'ordre de mission (OM) qui détaillera, de façon prévisionnelle, les frais engagés et indiquera s'ils sont avancés par l'utilisateur ou directement par l'administration.

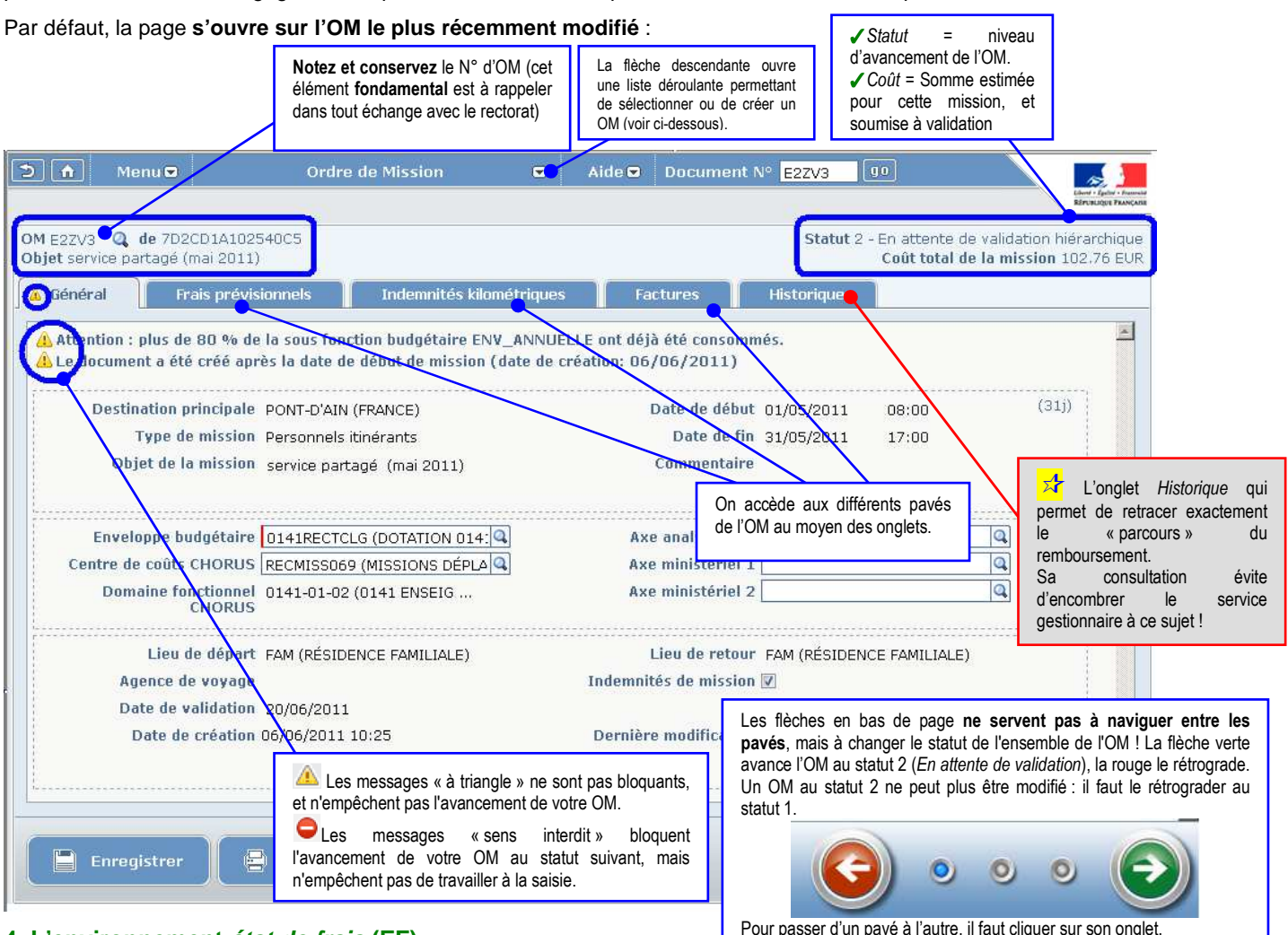

#### **4. L'environnement état de frais (EF)**

Cet environnement fonctionne sur les mêmes principes ergonomiques que l'environnement ordre de mission et n'a pas à être plus amplement développé.

L'utilisateur n'est pas requis d'y générer des états de frais, cette tâche étant assurée par les services gestionnaires du rectorat. Par contre, il est recommandé à l'utilisateur d'y consulter l'état d'avancement de ses remboursements, notamment au moyen de l'onglet Historique.

### **E. POUR PASSER A LA SAISIE DE VOS FRAIS…**

Après ce premier contact avec l'environnement DT, il vous faut maintenant prendre connaissance du **tutoriel spécifique à votre type de mission**.

**Trois tutoriels** sont disponibles sur le site du rectorat, en fonction des trois types de saisie possible :

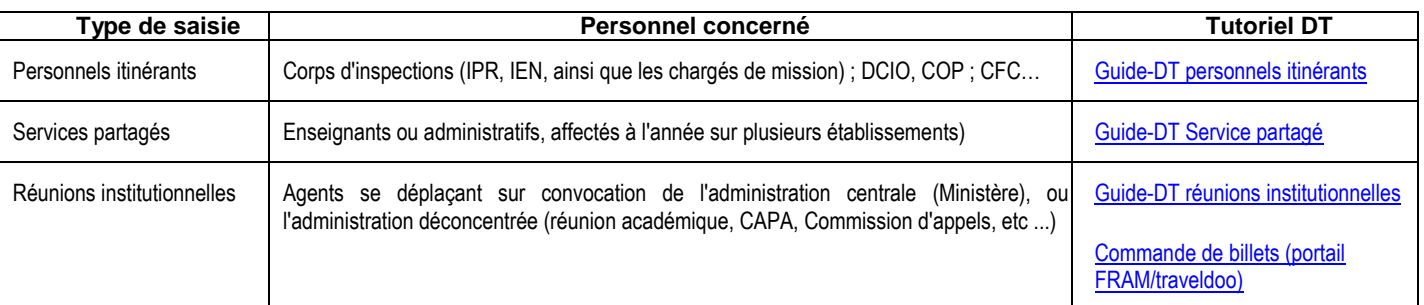

Bonne continuation !…